# EPSON STYLUS<sub>™</sub> DX4800 Series / DX4200 Series **Start Here•**Buradan Başlayın**•**Ξεκινήστε εδώ**• Започнете оттук**

Copyright© 2005 Seiko Epson Corporation. All rights reserved.

Illustrations and screenshots on this sheet are for the DX4800 Series.•Bu sayfadaki resimler ve ekran resimleri DX4800 Serisi içindir.•Οι εικόνες και οι απεικονίσεις στιγµιοτύπων οθόνης που περιλαµβάνονται σε αυτό το φύλλο αφορούν τη σειρά EPSON STYLUS DX4800.•Илюстрациите и снимките от екрана на този лист са за DX4800 Series.

## **1. Unpacking•**Ambalajdan çıkarma**•**Αφαίρεση της συσκευασίας**•Разопаковане**

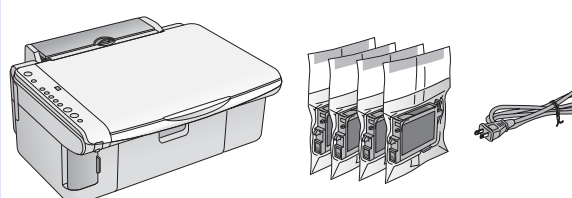

**2. Removing Protective Tape and Affix a Panel Sticker•**Koruyucu Bandı Çıkarma ve Panel Etiketi Yapıştırma**•**Αφαίρεση της προστατευτικής ταινίας και τοποθέτηση αυτοκόλλητου πίνακα**• Отстраняване на защитните ленти и залепване на стикер към панела**

**4. Installing Ink Cartridges•**Mürekkep Kartuşlarını Takma**•**Αντικατάσταση δοχείων µελανιού**• Поставяне на касетите с мастило**

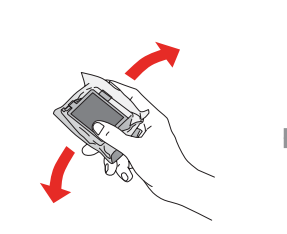

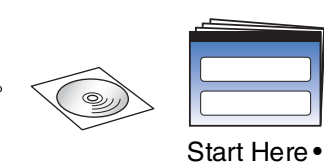

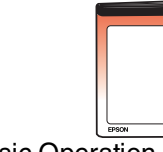

# **3. Turning On•**Açma**•**Ενεργοποίηση**•Включване** Connect•Bağlayın• Σύνδεση•Свържете Turn On•Açın• Ενεργοποίηση•Включете

Buradan Başlayın• Ξεκινήστε εδώ• Започнете оттук Basic Operation Guide•Temel Kullanım Kılavuzu•Βασικός οδηγός λειτουργιών•Ръководство за основни операции

Remove all tape•Bütün bantları çıkarın•Αφαίρεση όλων των ταινιών•Свалете всички ленти

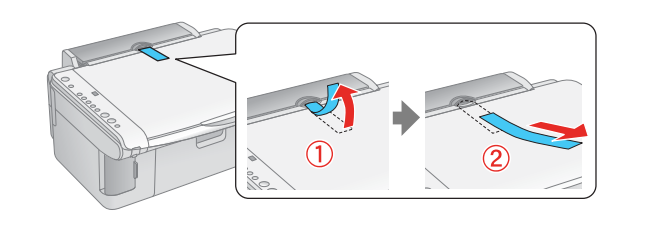

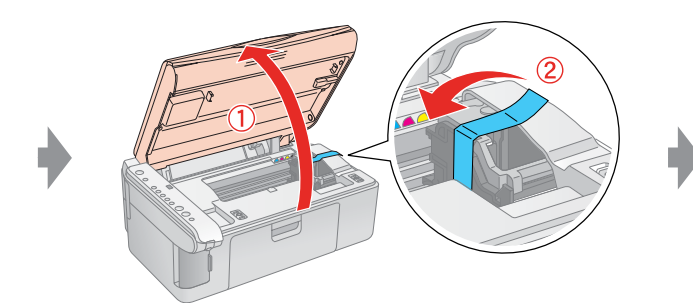

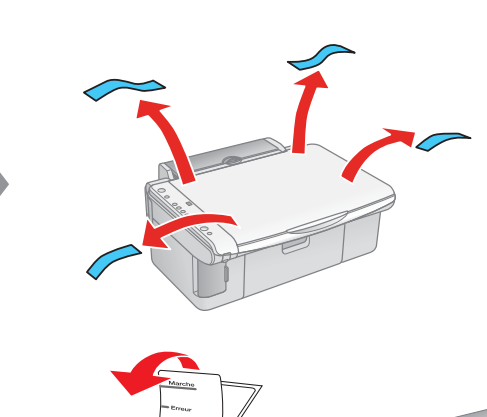

Press•Basın•Πιέστε•Натиснете Wait•Bekleyin• Flashing•Yanıp About 2 min.• Wait•Bekleyin• Flashing•Yanıp

Install•Takın• Εγκατάσταση• Поставете

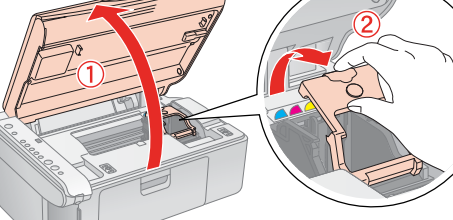

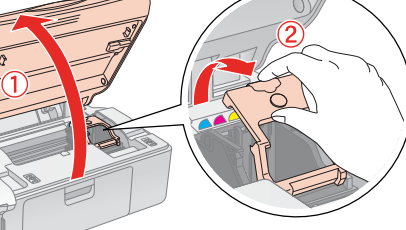

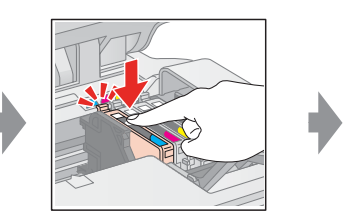

Press (Click)• Basın (Tık Sesi Çıkar)• Πιέστε (Κάντε κλικ)• Натиснете (щракване)

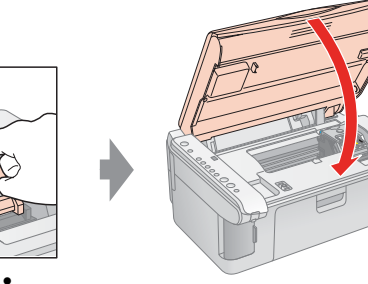

Close (Click)• Kapatın (Tık Sesi Çıkar)• Κλείστε (Κάντε κλικ)• Затворете (щракване)

Σηµείωση: Τα δοχεία µελανιού που είναι κατ' αρχήν εγκατεστηµένα στον EPSON STYLUS DX θα χρησιµοποιηθούν εν µέρει για την πλήρωση της κεφαλής εκτύπωσης. Τα επόµενα δοχεία µελανιού θα διαρκέσουν για τον πλήρη ονομαστικό κύκλο ζωής τους.

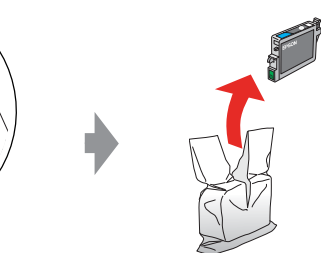

Open•Açın•Ανοίξτε•Отворете

**5. Ink Charging•**Mürekkep Doldurma**•**Πλήρωση

µελανιού**•Зареждане с мастило**

## **6. Installing the Software•**Yazılımı yükleme**•** Εγκατάσταση του λογισµικού**•Инсталиране на софтуера**

#### **For Windows•**Windows İçin**•**Για Windows**•За Windows**

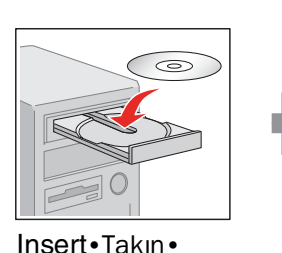

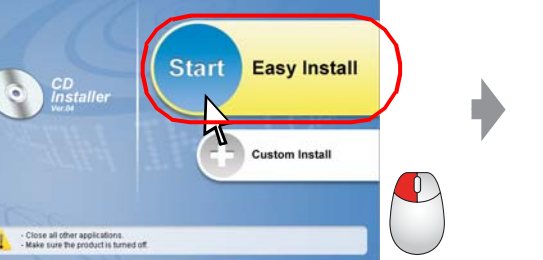

❏ No dialog box? & Double-click CD-ROM icon.

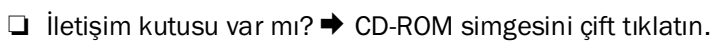

- $□$  Κανένα πλαίσιο διαλόγου; → Κάντε διπλό κλικ στο εικονίδιο CD-ROM.
- $□$  Няма диалогов прозорец?  $→$  Кликнете два пъти върху иконата CD-ROM.

#### **Mac OS X and Mac OS 9•**Mac OS X ve Mac OS 9**•** Mac OS X και Mac OS 9**•Mac OS X и Mac OS 9**

- ❏ For Mac OS X and Mac OS 9, download the driver. & http://www.epson.com
- ❏ Mac OS X ve Mac OS 9 için, sürücüyü indirin. & http://www.epson.com
- ❏ Για τα Mac OS X και Mac OS 9, κάντε λήψη του προγράµµατος οδήγησης. & http://www.epson.com
- ❏ За Mac OS X и Mac OS 9, свалете драйверите от & http://www.epson.com

# **What's Next?•**Bir Sonraki İşlem Nedir?**•** Και µετά;**•А по-нататък?**

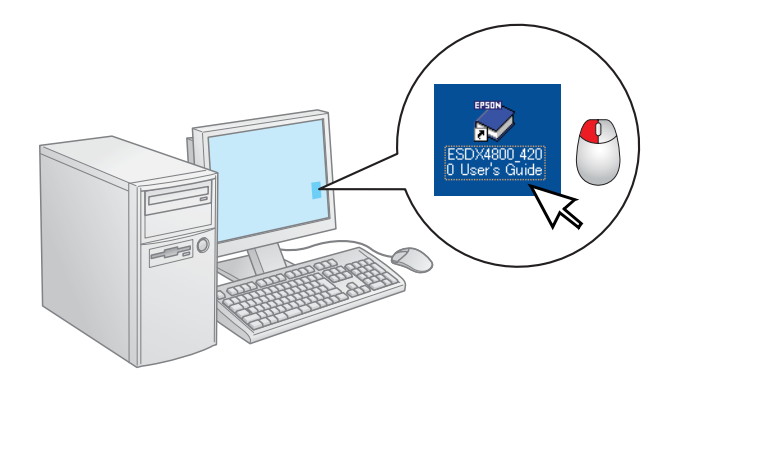

Yaklaşık 2 dak.•

Περιµένετε• Изчакайте Περίπου 2 min.• Около 2 мин. On•Açık• Ενεργοποιηµένη• Включва с

sönüyor• Αναβοσβήνει•

Мига

Note: The ink cartridges first installed in your EPSON STYLUS DX will be partly used to charge

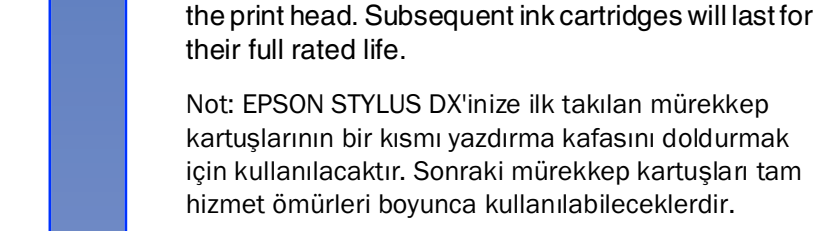

Забележка: Касетите с мастило, инсталирани първоначално във вашия EPSON STYLUS DX, ще се ползват отчасти за зареждане на печатащата глава. Следващите касети с мастило ще се ползват в пълния си капацитет.

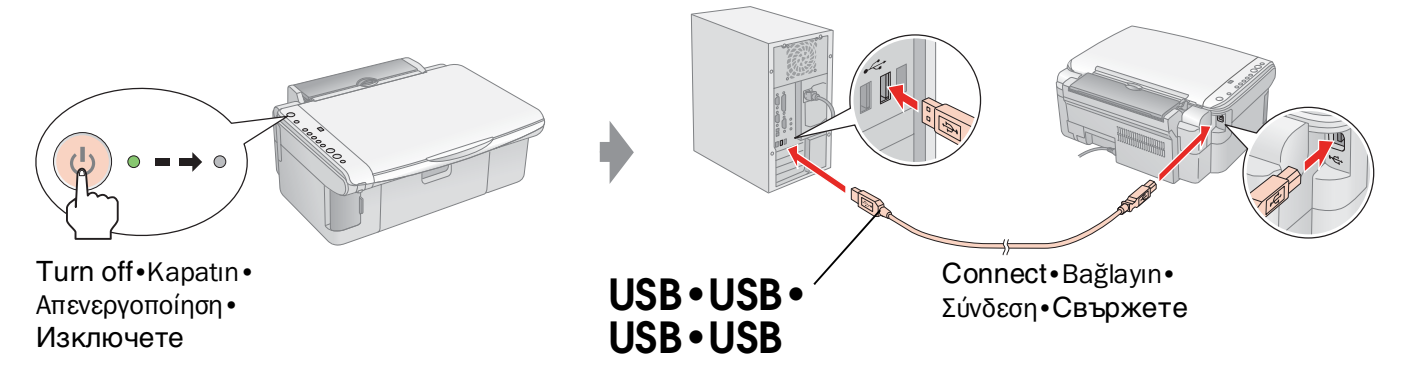

Insert•Takın• Τοποθετήστε• Поставете Click•Tıklatın•

Κάντε κλικ•Кликнете

**Follow the instructions.•** Talimatları izleyin.**•** Ακολουθήστε τις οδηγίες.**•Следвайте указанията.**

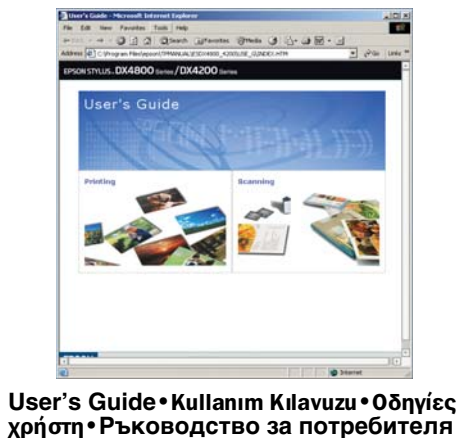